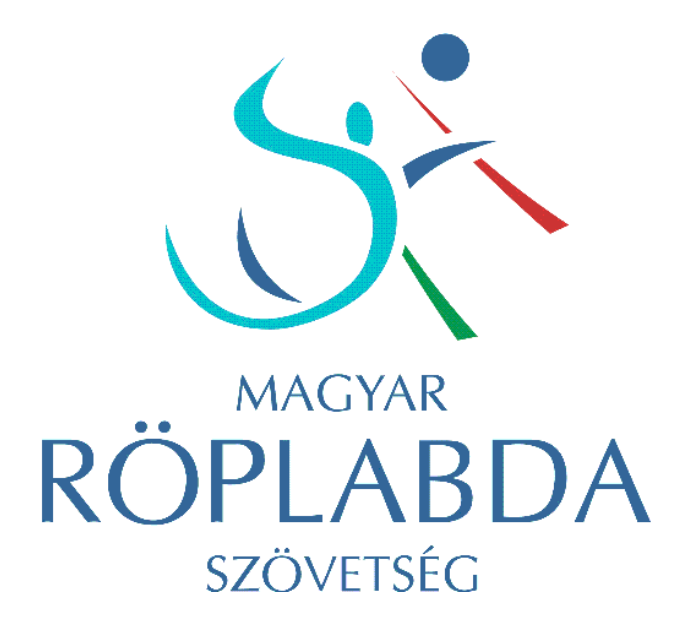

**Online adatnyilvántartó rendszer**

I. KEZDETI BEÁLLÍTÁSOK II. AZ ONLINE NEVEZÉS LÉPÉSEI

Segédlet a felület kezdeti használatához

# Tartalomjegyzék

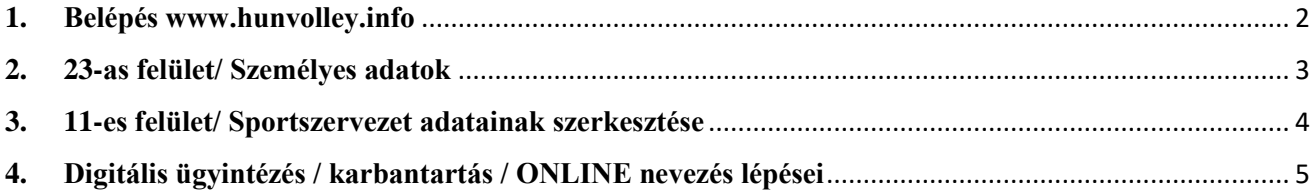

## **1. Belépés [www.hunvolley.info](http://www.hunvolley.info/)**

<span id="page-2-0"></span>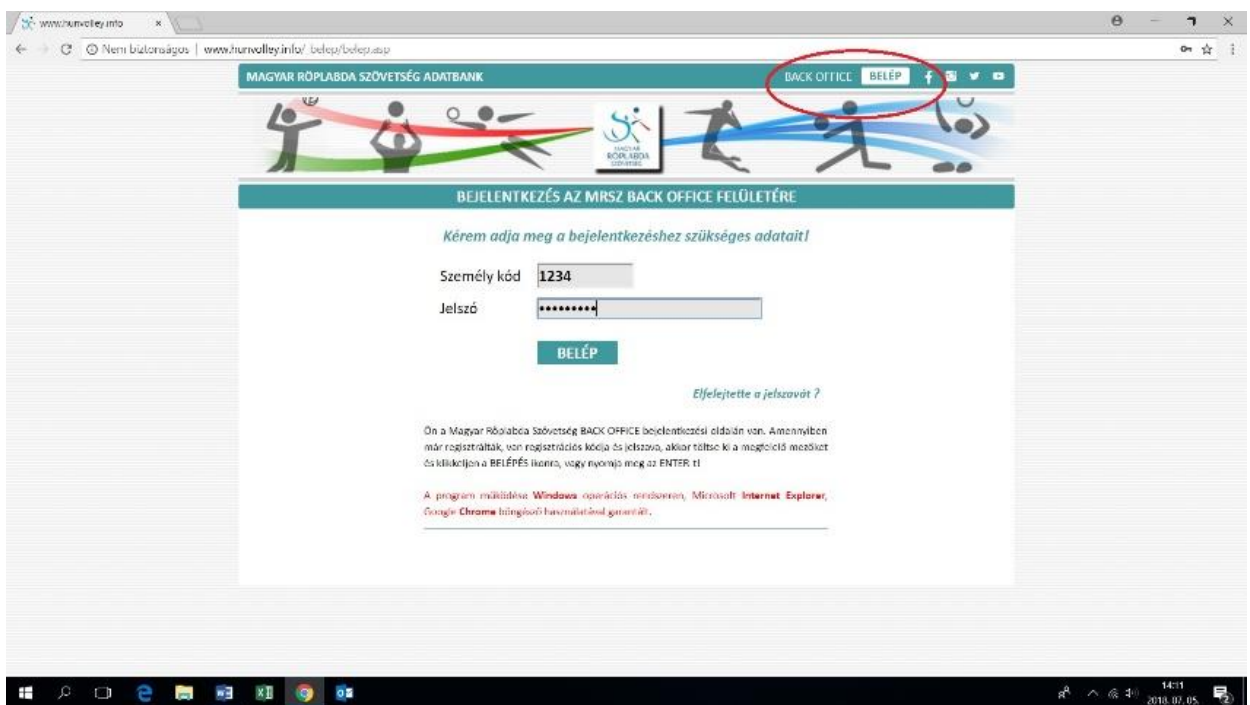

A regisztrált e-ügyintézők az emailben kapott személyi kóddal és jelszóval tudnak a felületre belépni. A jelszót az első belépés után meg lehet változtatni. (23 -as felület/Személyes adatok/JELSZÓVÁLTÁS)

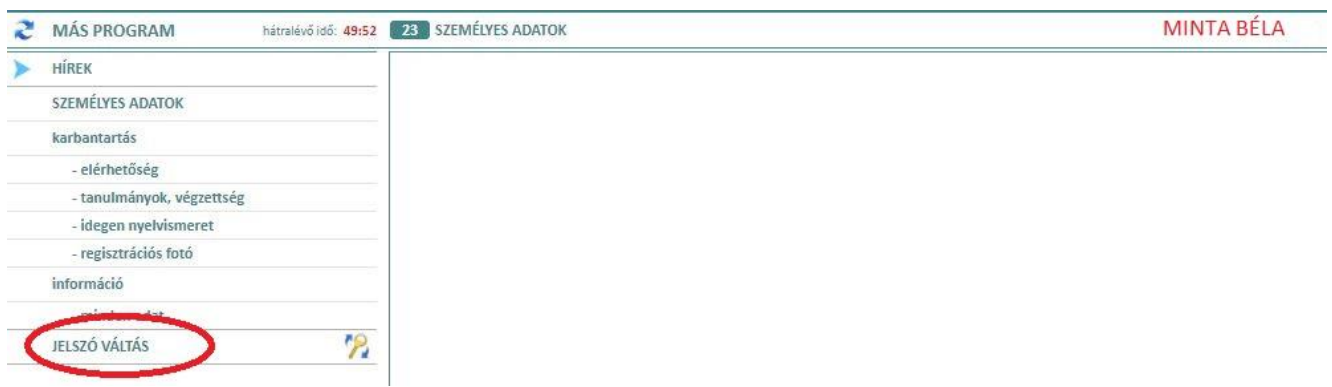

#### <span id="page-3-0"></span>**2. 23-as felület/ Személyes adatok**

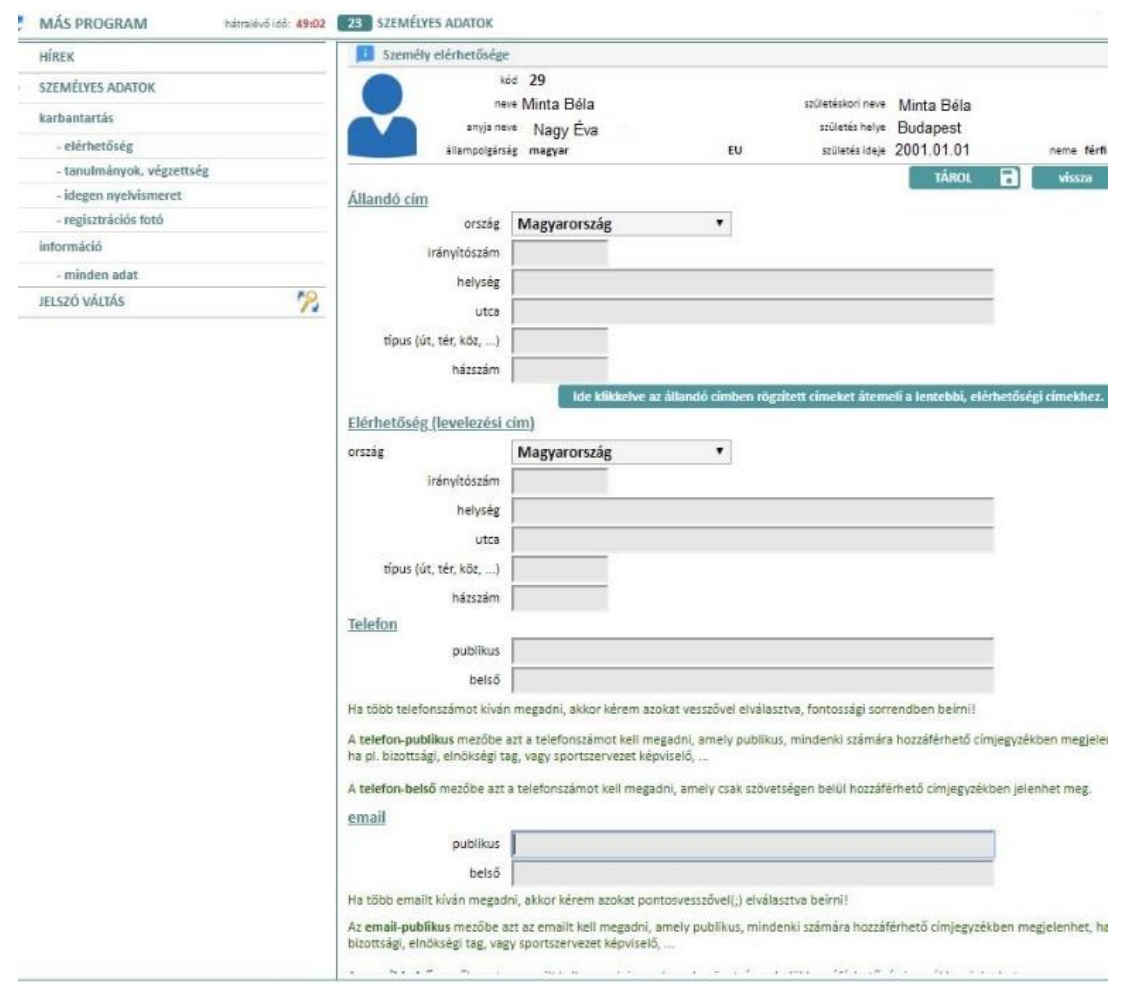

A személyes adatok beállítása a második lépés. Ennek kitöltése kötelező!

Amennyiben az állandó cím a levelezési cím is az "Ide klikkelve az állandó címben rögzített címeket átemeli a lentebbi, elérhetőségi címekhez" ikonra nyomva töltsük ki adatokkal. Ellenkező esetben a levelezési cím legyen a megjelölni kívánt elérhetőség.

Telefonszám esetén, ha a "publikus" részt kitöltjük, a rendszer publikus felületén bárki láthatja a megadott adatokat. Abban az esetben, ha a "belső" részt töltjük ki, csak a rendszert használók részére jelenik meg az elérhetőség. A két telefonszám lehet eltérő lehet, +36 karakterekkel kezdje a felvitelt!

Fotók feltöltése – A feltöltésre kerülő fotó addig nem lesz látható adott személyhez rendelve, amíg azt az adminisztrátor be nem fogadja. Az online felületen csak elfogadás után lesz csak látható a rendszerben

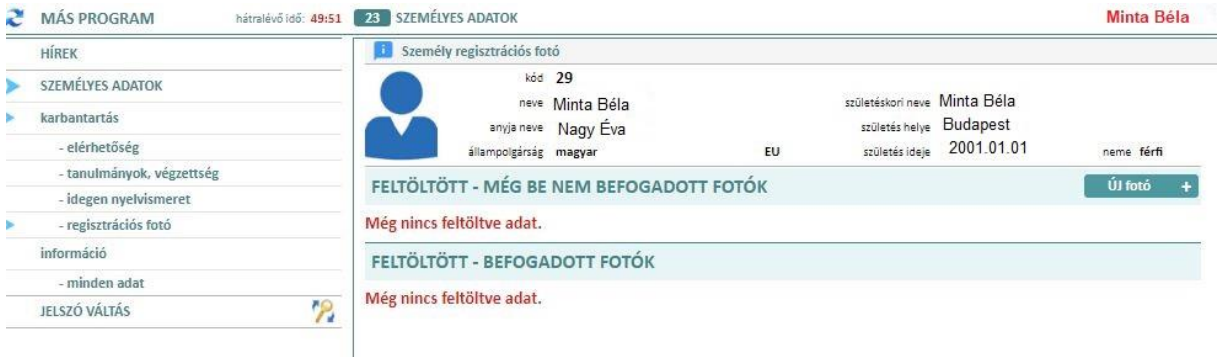

Ha olyan adatban található hiba, amely nem módosítható a felületen, akkor azt kérjük írásban jelezze a [backoffice@hunvolley.hu](mailto:backoffice@hunvolley.hu) email címre.

A programok közötti váltás a MÁS PROGRAM-ra klikkelve érhető el.

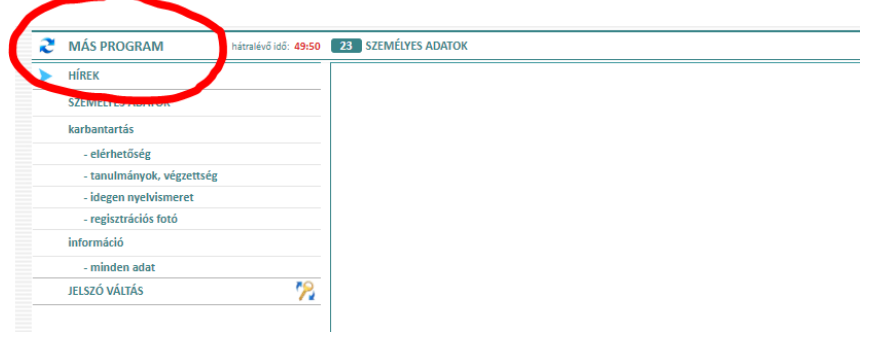

Ha a MÁS PROGRAM lépve csak a 23 SZEMÉLYES ADATOK rész látható, a képernyőt az oldalsávban felfelé kell gördíteni, hogy láthatóvá váljon a további lepésekhez szükséges menü.

#### <span id="page-4-0"></span>**3. 11-es felület/ Sportszervezet adatainak szerkesztése**

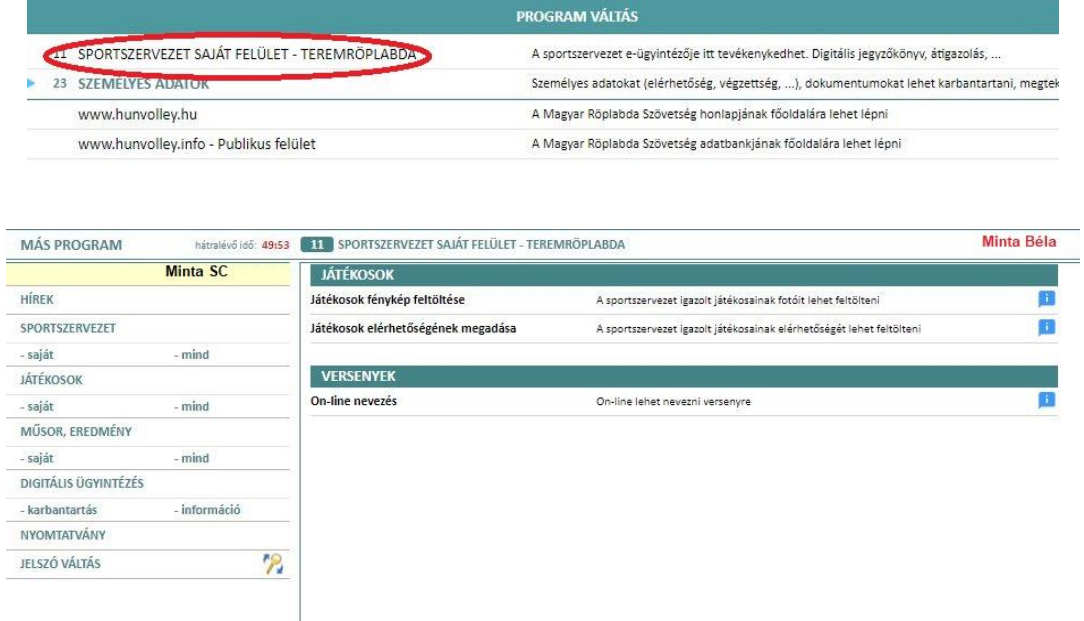

Ebben a menüben a 2018-2019-es bajoki szezon kezdetéig a játékosok adatait, fényképét kell feltölteni. Versenyzési engedély és játékengedély a rendszeren keresztül kerül kiadásra. A rendszer kezeléséhez szükséges a versenyzési engedélyt igénylő játékosok részére az adatok megfelelő kitöltése és játékosok fényképeinek feltöltése. Itt is csak a rendszer adminisztrátor által befogadott fotó lesz látható a sportszervezet és a publikus rész felületén. Mivel a fotók a publikus felületen is elérhetőek lesznek, javasoljuk egységes, csapatmezben történő fotók feltöltését! A korábban használt sportolói igazolványok helyett új igazolványok kerülnek kiadásra külön sportorvosi engedély lappal. Minden lap nyomatott formátumú, a rendszerből elérhető adatokkal lesz feltöltve.

#### <span id="page-5-0"></span>**4. Digitális ügyintézés / karbantartás / ONLINE nevezés lépései**

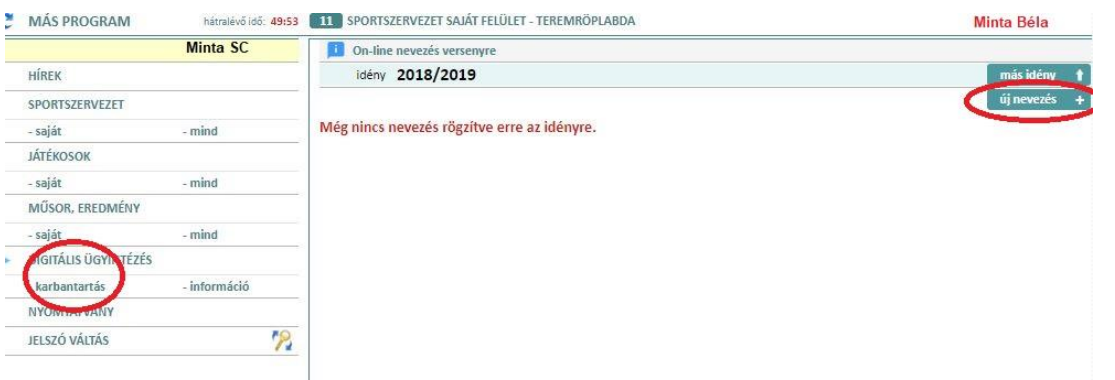

#### **Új nevezés menete:**

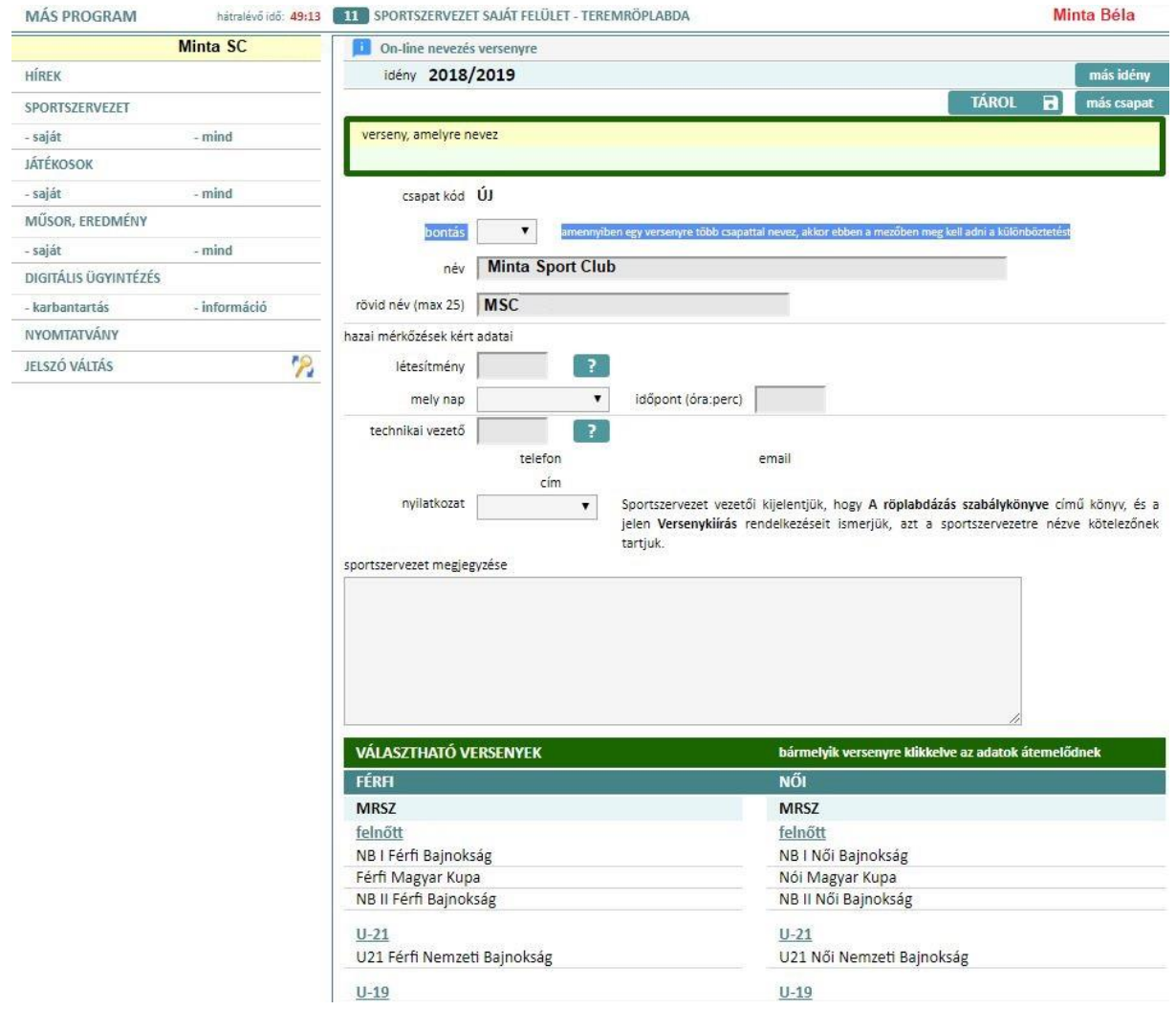

A bontásnál kell megjelölni, ha adott versenyre több csapattal nevez. Amennyiben egy csapat nevezését készíti, üresen kell hagynia ezt a mezőt.

A hazai mérkőzések kért adatainál meg kell jelölje az adatbázisból termet. A "?" ikonra kattintva hívható elő a létesítmények listája, melyből ki kell választani a hazai pályát.

.

A szűkít ikonra majd azt követően a lefelé nyíló jelre klikkelve megjelenik az összes felvitt terem, amiből ki kell választani a megfelelő terem kódját.

A nevezésnél ugyancsak meg kell jelölni, hogy milyen időpontban szeretne játszani az adott korosztályú csapattal. Később a versenynaptár felöltésekor a hazai mérkőzésnél megadott nap és óra lesz az alapértelmezett időpont, így a versenynaptár rendszer adminisztrátorának csak az ettől eltérő igényeket kell módosítania.

A technikai vezető személye adott csapathoz utólag kerül felöltésre. Abban az esetben, ha a technikai vezető megegyezik adott csapat e-ügyintézőjével, a belépéskor használt személykódot írja be. Amennyiben más személyt kíván technikai vezetőnek megjelölni, kérjük hagyja üresen ezt a mezőt.

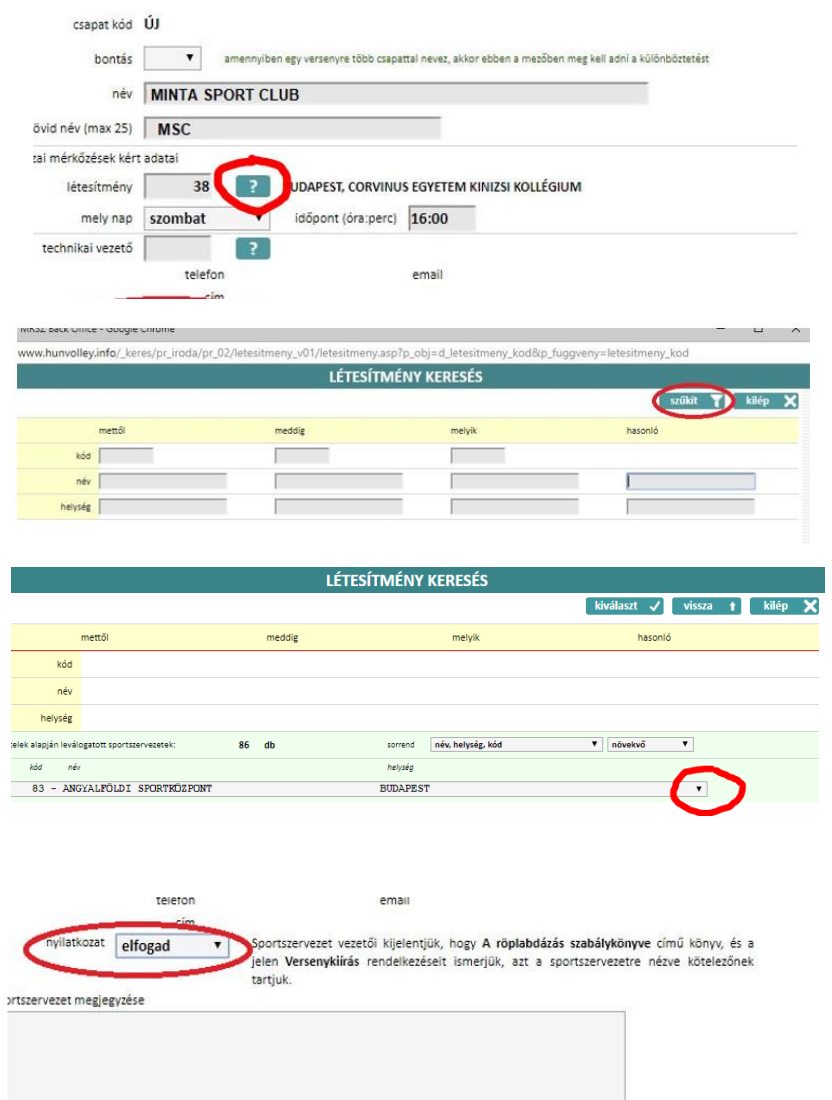

Ha ezeket kitöltöttük, és a nyilatkozatot elfogadtuk, lehet továbblépni a nevezésre.

A választható versenyek közül ki kell választani a nevezni kívánt bajnokságot. Minden versenyre különkülön új nevezést kell készíteni. Bármelyik versenyre klikkelve az adatok átemelődnek a zölddel kiemelt részbe.

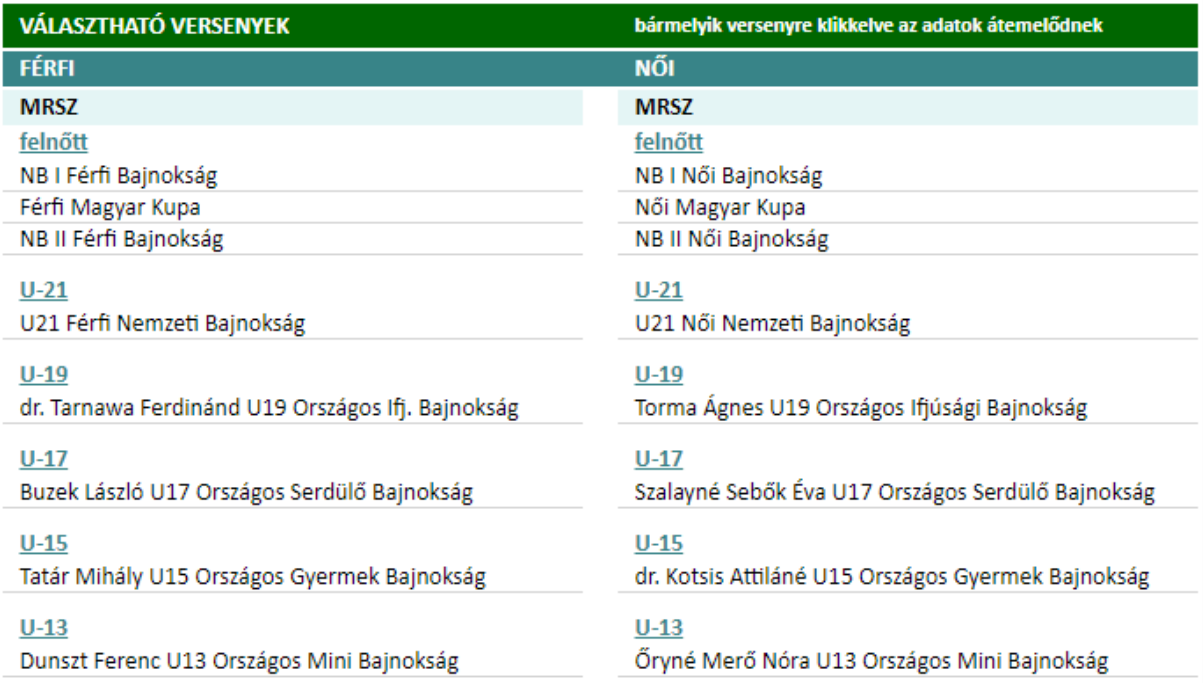

### A választott nevezések az alábbiak szerint jelennek meg:

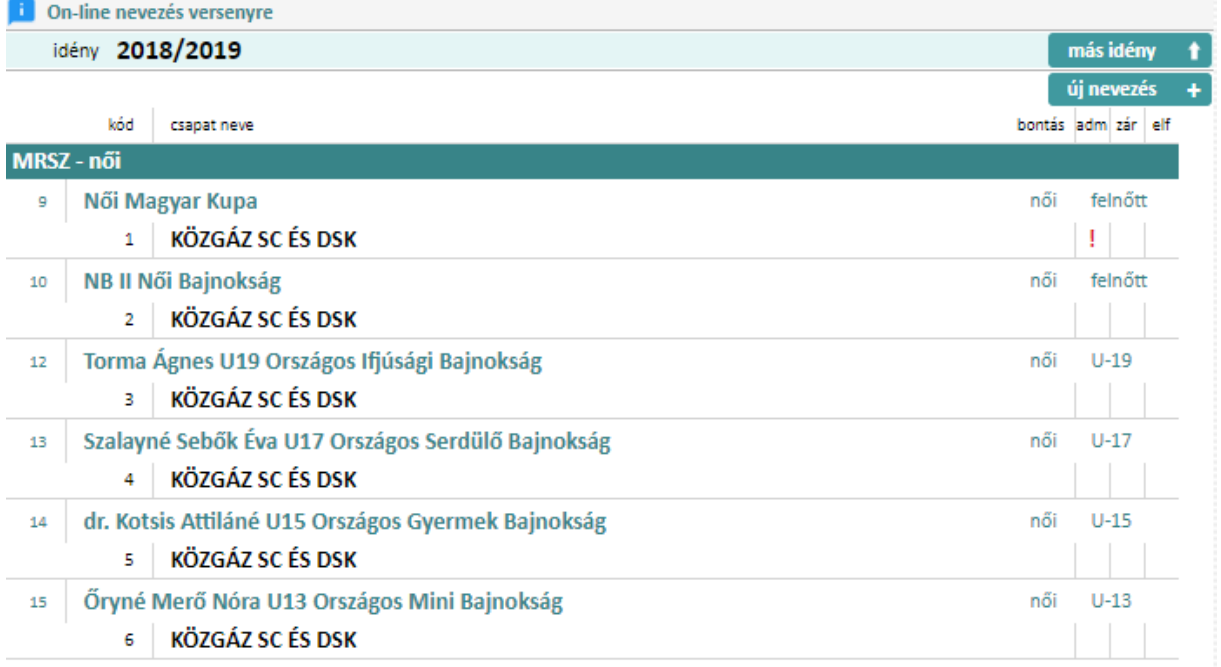

A nevezéshez az + új dokumentumokra klikkelve fel kell töltenie a szükséges anyagokat az adatbázisba. (Aláírási címpéldány, Alapszabály, Bírósági kivonat, NAV igazolás, Nevezési lap, Személyi adatlap, nevezés befizetését igazoló dokumentum, amennyiben van Együttműködési megállapodás más tagszervezettel) **FIGYELNI KELL A FELTÖLTENI KÍVÁNT DOKUMENTUM ÉS A KATEGÓRIA MEGNEVEZÉS AZONOSSÁGÁRA!!**

A kért dokumentumokat egyszer kell az első nevezési kategóriánál feltöltenie. Amennyiben nem megfelelő dokumentum került feltöltésre, az adminisztrátor hibaüzenetet fog küldeni. A még nem elfogadott vagy hibás dokumentumot piros " $X$ " jelöli.

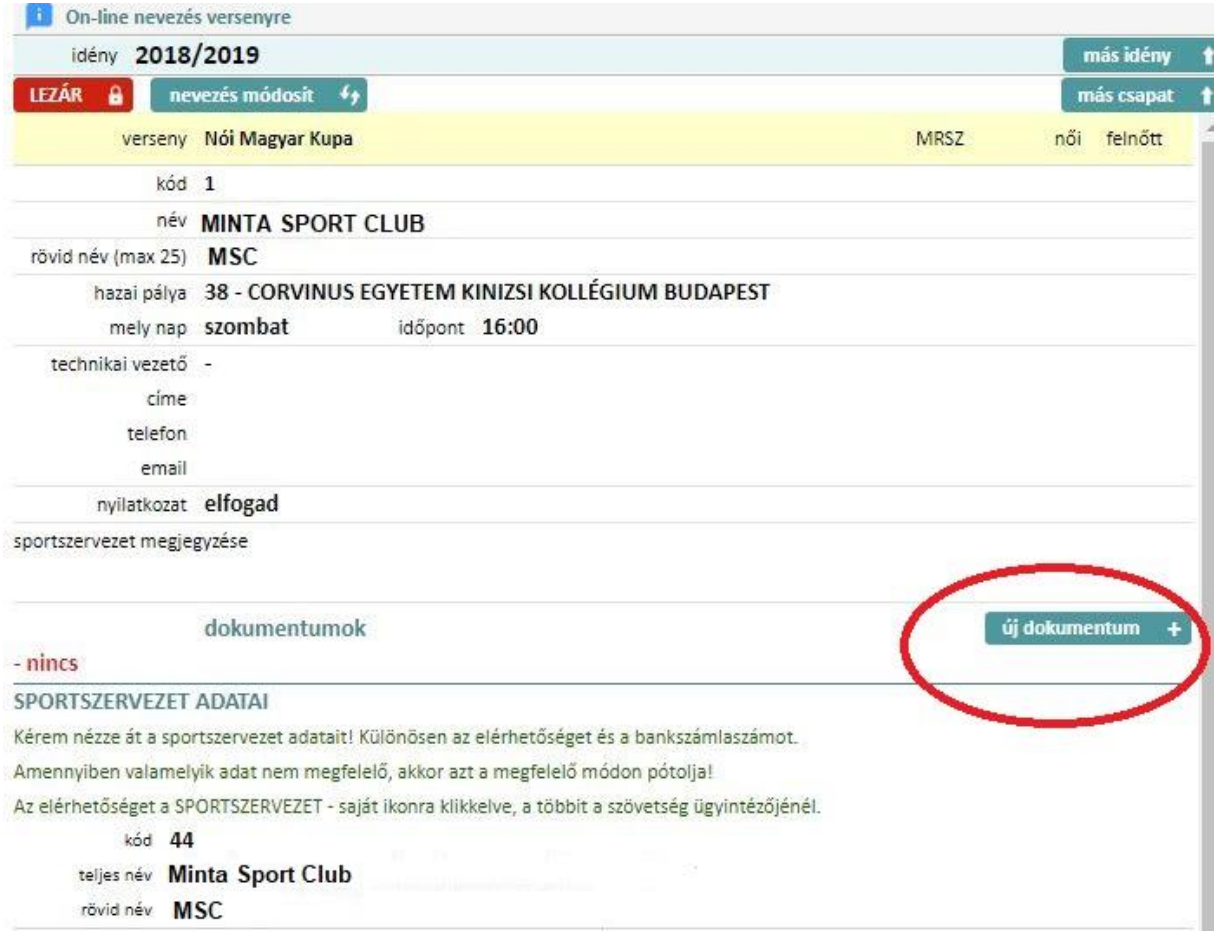

A nevezéseket a bal felső sarokban lévő "lezár" ikonnal lehet véglegesíteni!

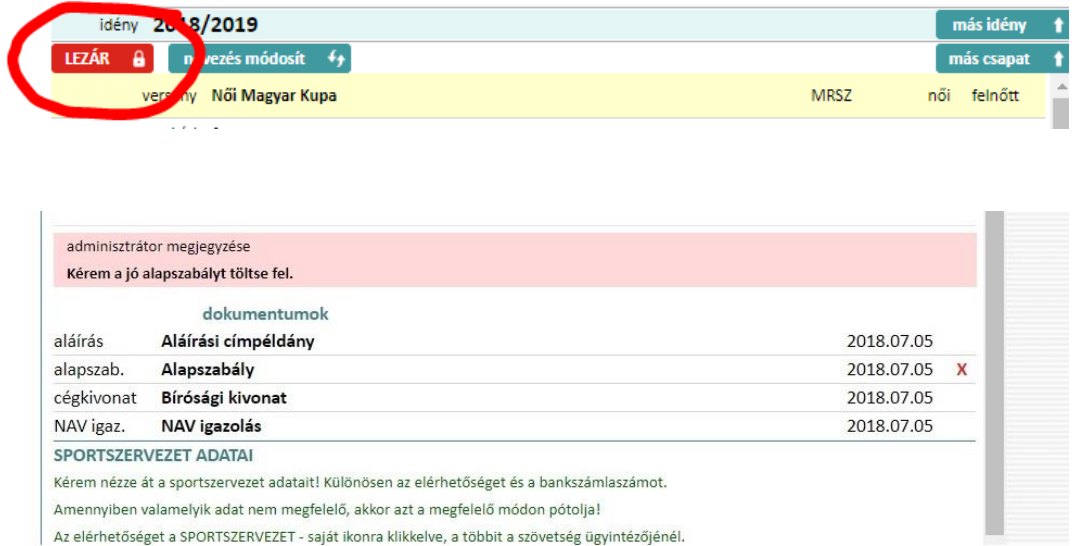

# **A nevezés akkor válik benyújtottá, ha minden szükséges dokumentumot felöltött és adott kategória nevezését lezárta!!**

A lezárt nevezést a követően az alábbi felirat lesz látható:

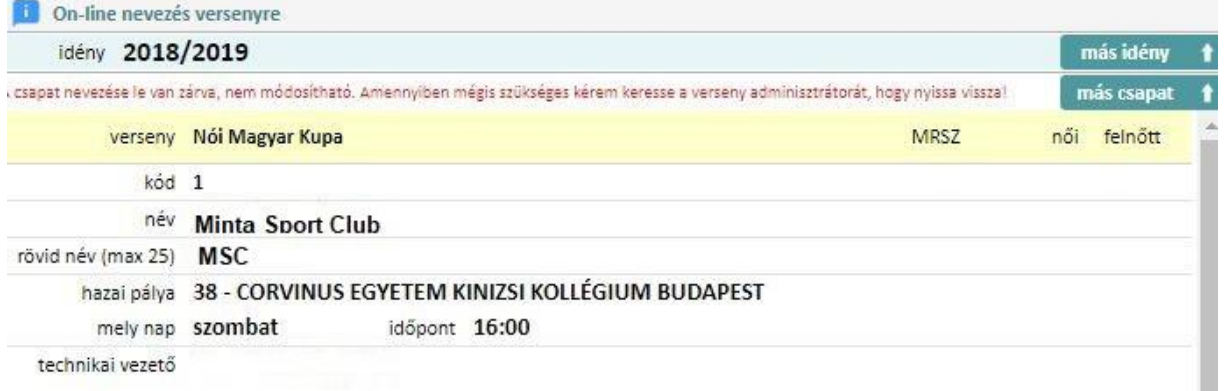

Budapest, 2018. július 09.